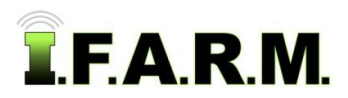

## **Help Document / Training Tutorial**

## **How to Change the Field Icon Color**

I.F.A.R.M. offers the means to change the field level icon color. Customers can establish a color code / legend as they see fit.

## **1. Change Field Icon Color**.

**A.** Right click on the desired field. The options will appear.

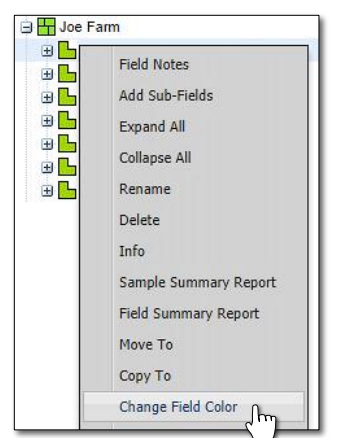

*Note:* The idea behind this feature is to use the different colors to identify different field conditions (i.e. corn vs beans, fields due for testing, those treated with a certain product, owned properties vs. cash rent, etc.).

**B.** Click on **Change Field Color**. A color palette will appear. Click on the desired color (below).

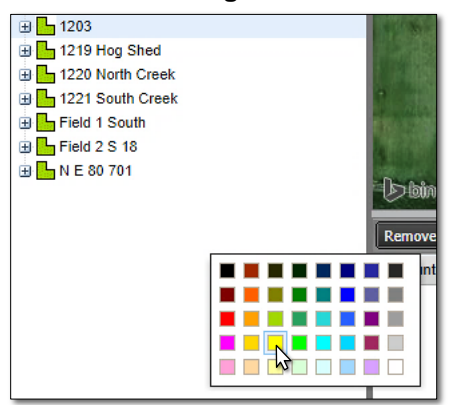

*Note:* If this field is pulled into the Map Tab, it will display the new color. This permanently changes the color of the field.

**C.** Almost immediately a **Success** notification will appear.

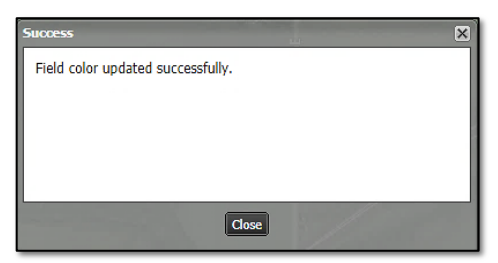

**D.** Note the color of the field icon will change. Do this for all fields that requires a different color.

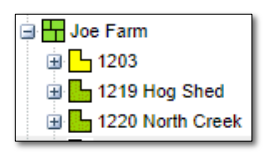